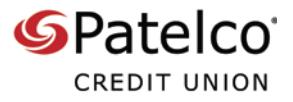

With **Patelco Online™**, it's easy to transfer money to another financial institution.

To get started select the **MONEYLINK-24** widget, which looks like this

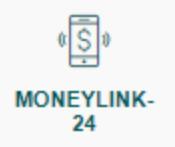

You may need to select the **MORE…** widget first

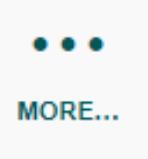

1. If you haven't already added your external account(s) select **Add a New Account**

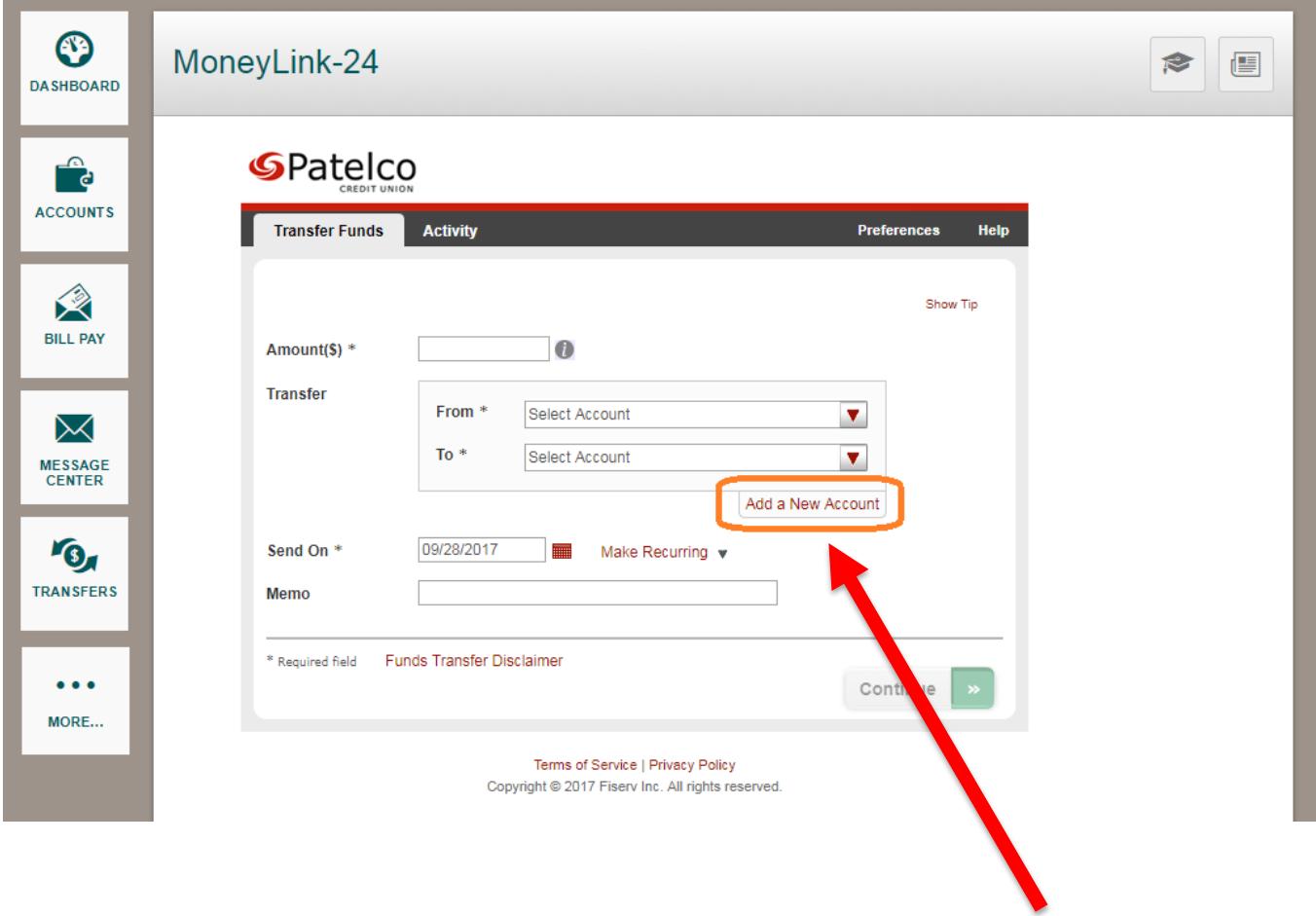

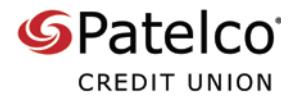

2. Enter your transfer amount in the **Amount** field

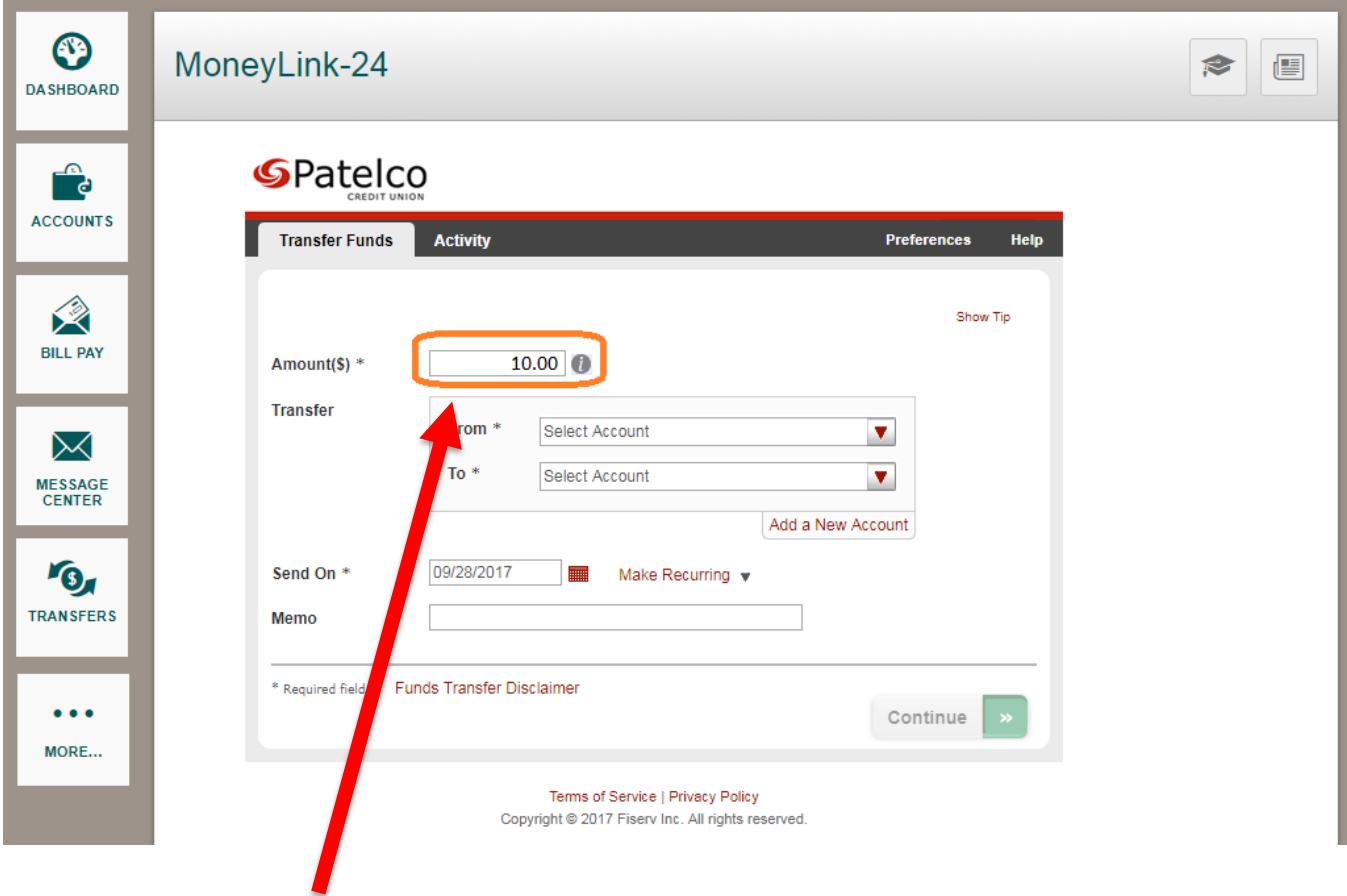

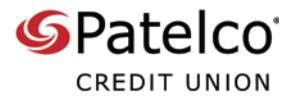

3. Choose your **From** and **To** accounts

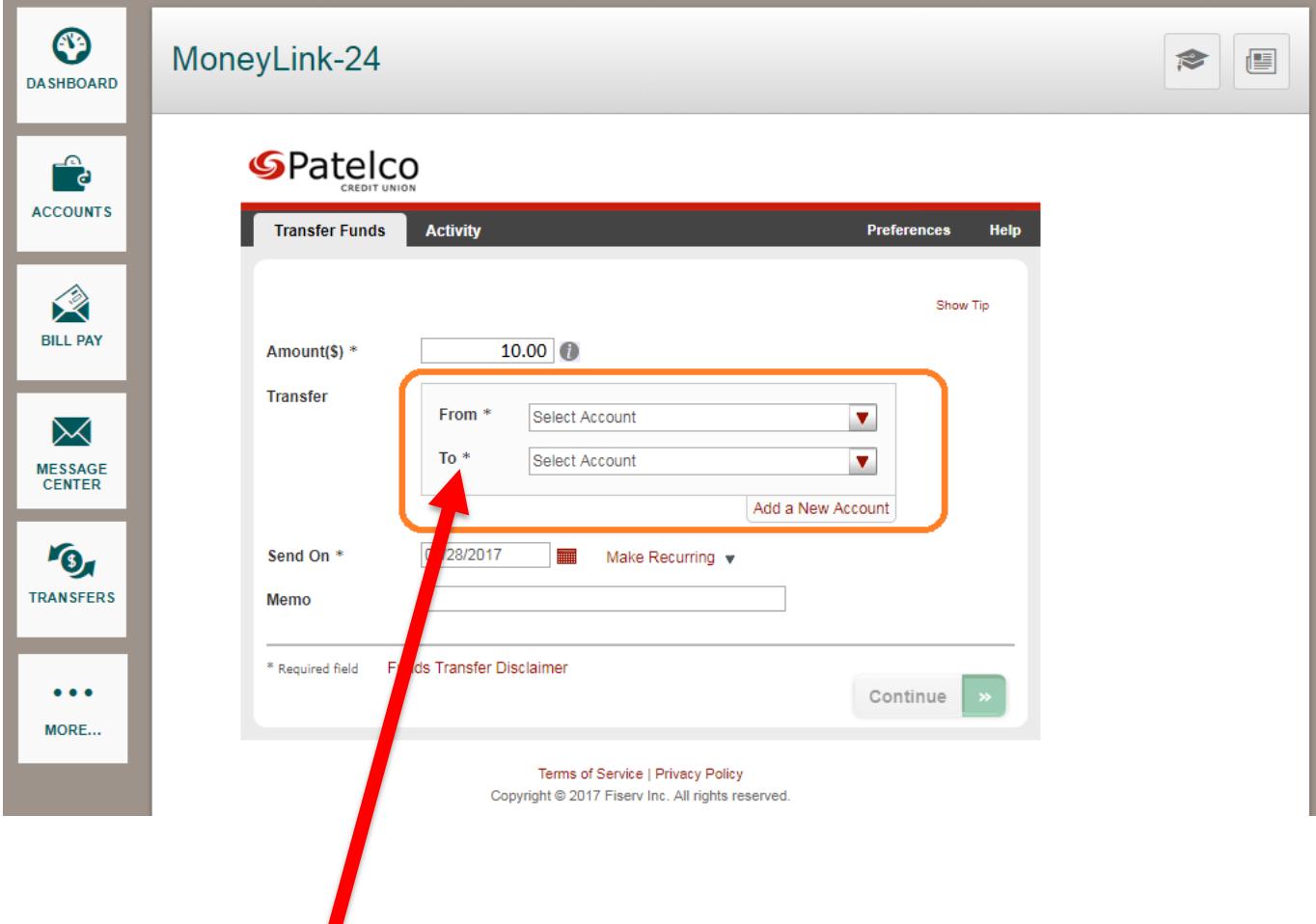

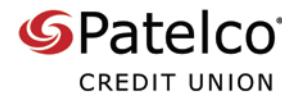

4. Select your transfer date

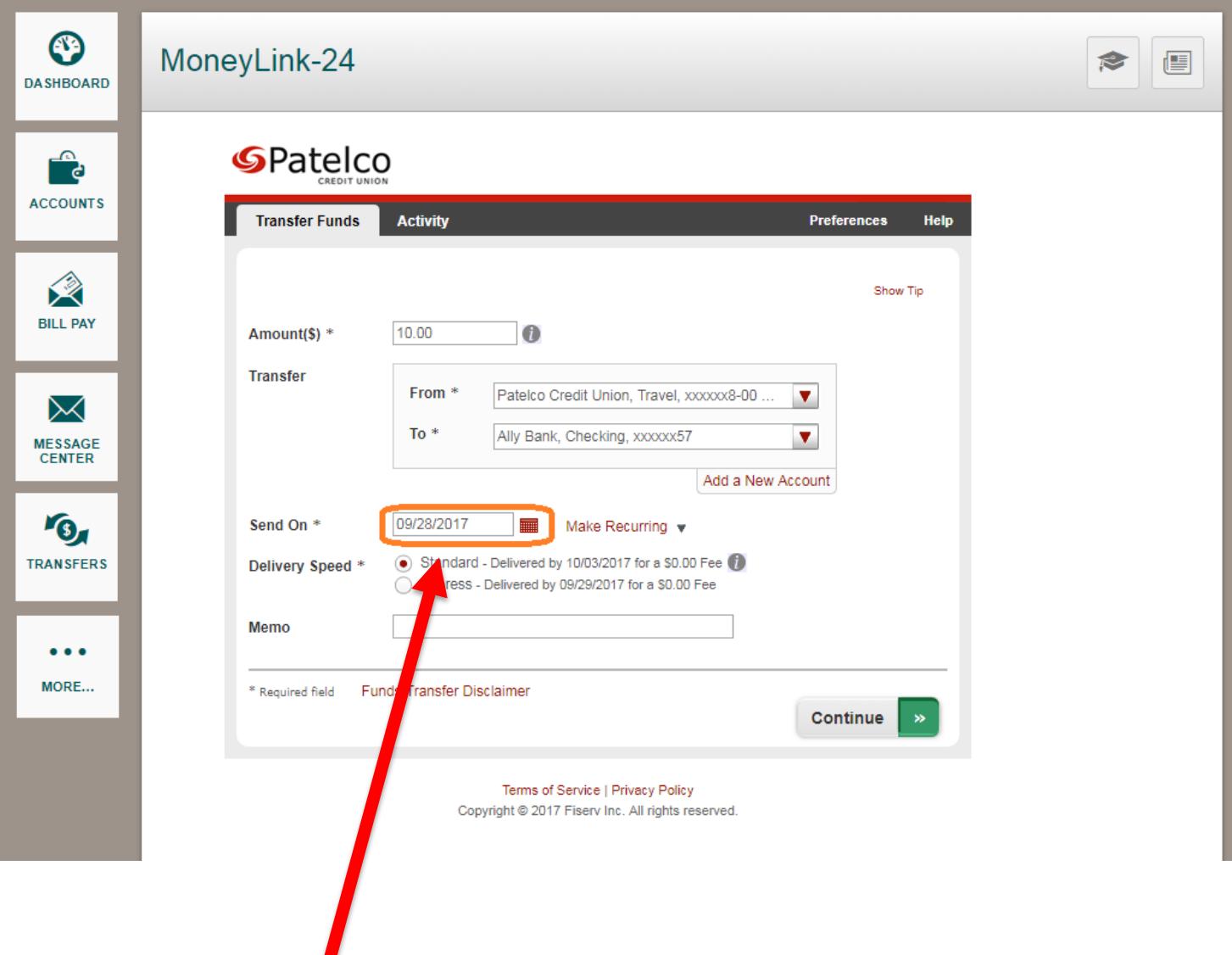

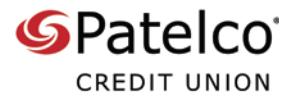

5. If you want, enter a note in the **Memo** field

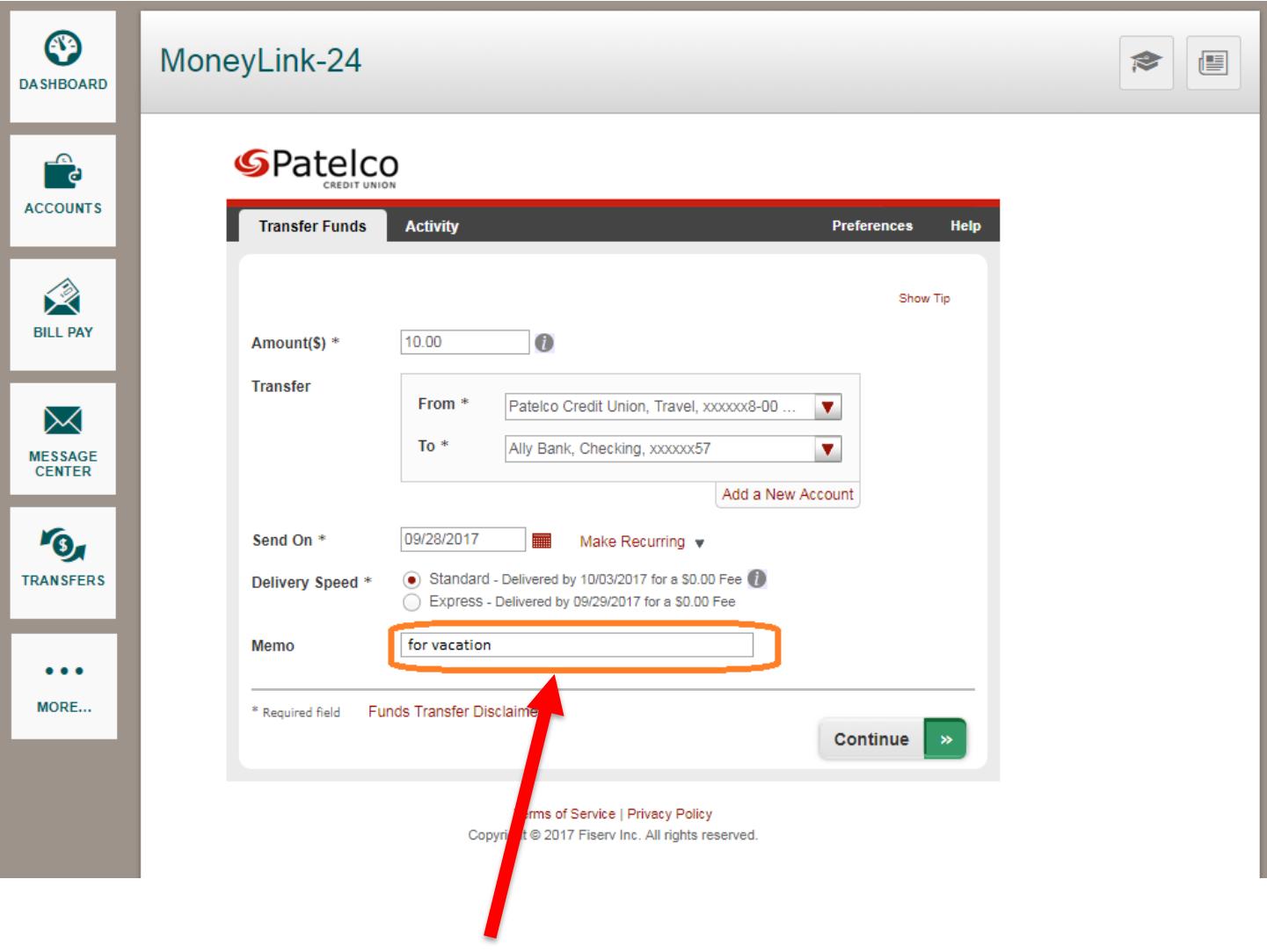

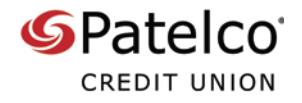

6. Select **Continue**

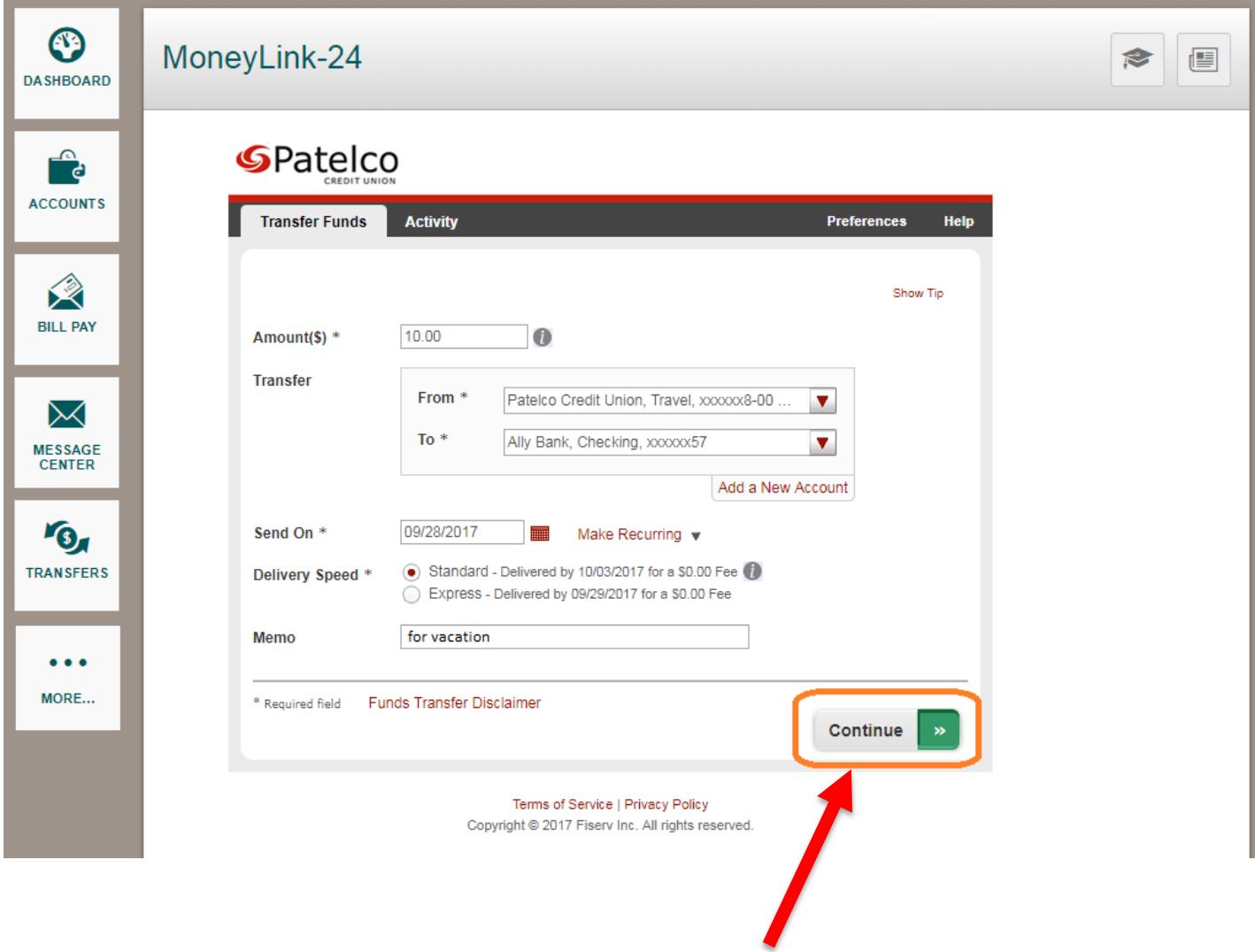

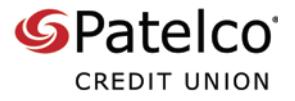

7. Review the transfer details, and then select **Confirm** if you want to proceed

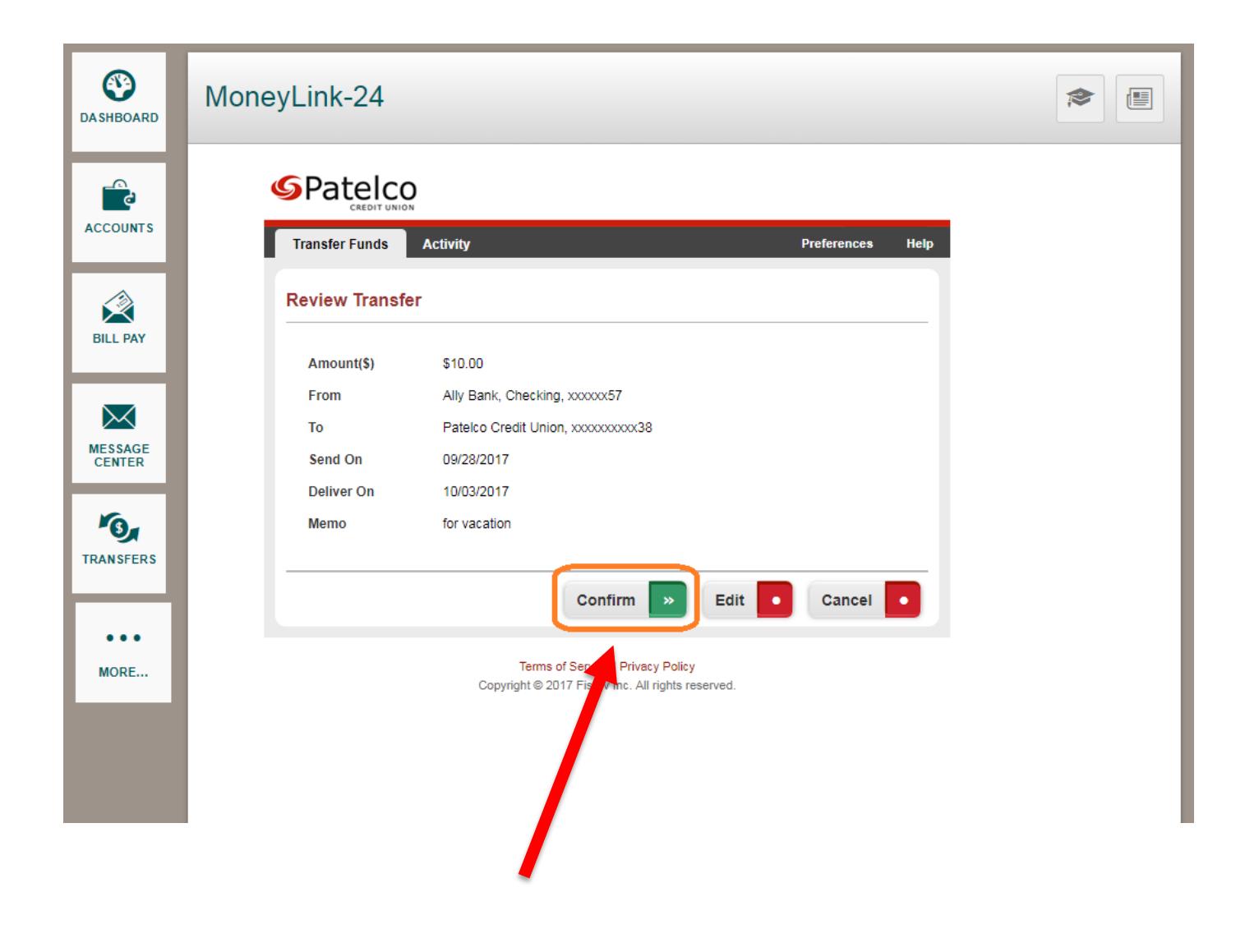

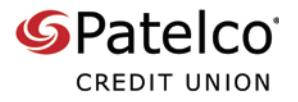

8. A confirmation page will appear

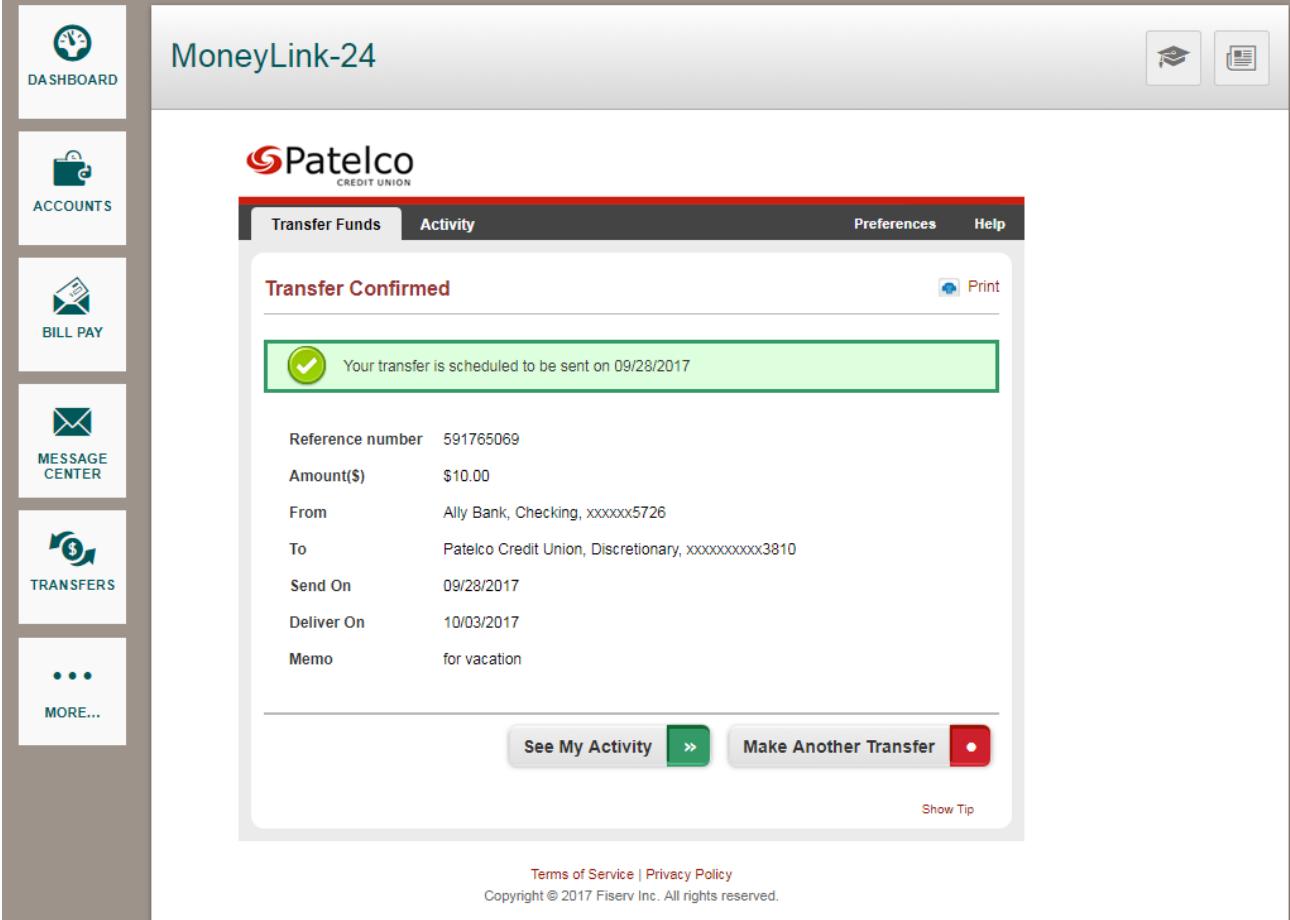

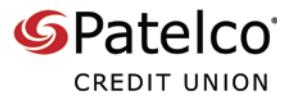

9. To view all your transfers to external accounts, select **See My Activity** or **Activity**

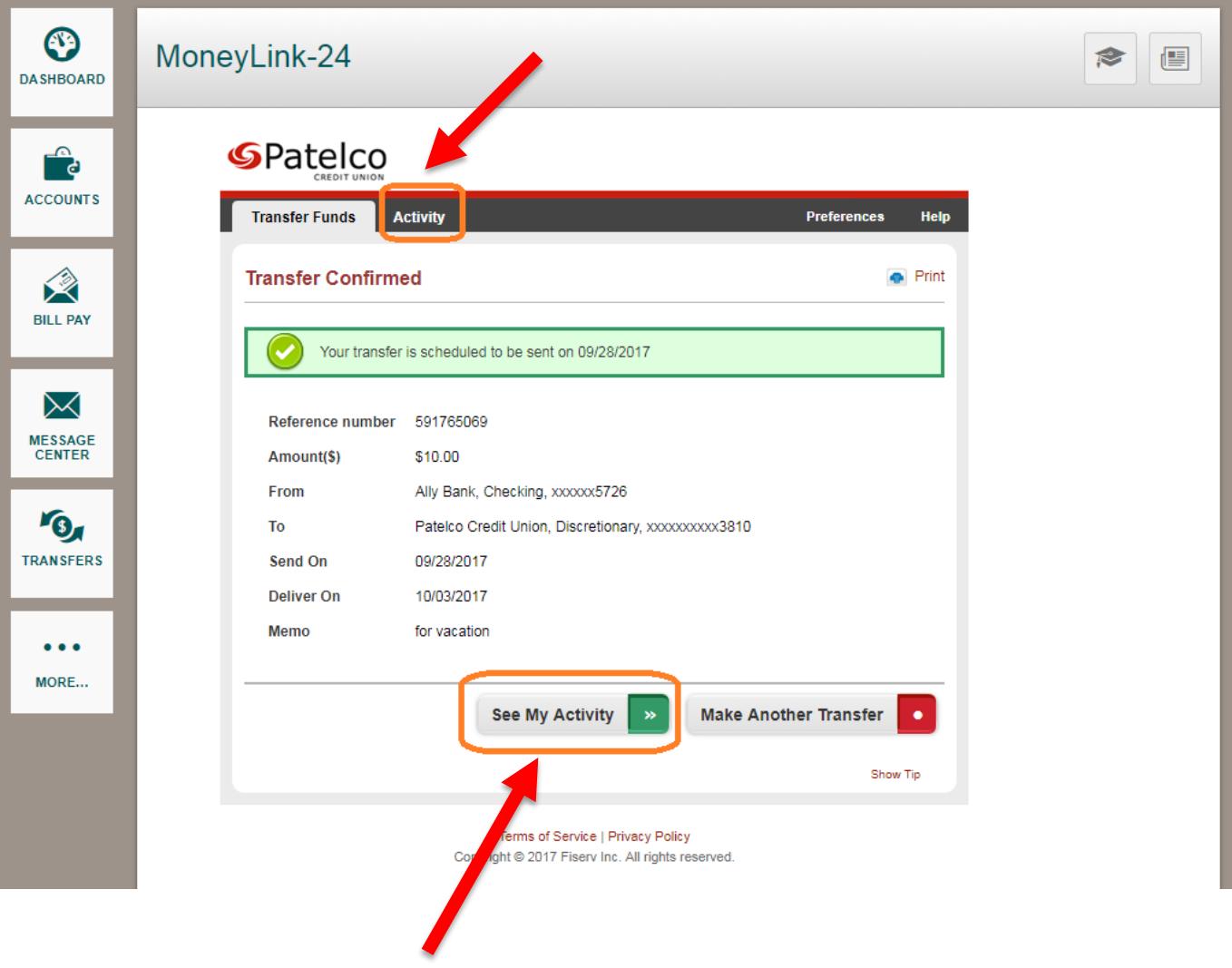

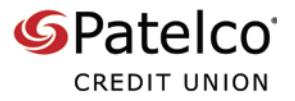

## 10. The **Activity** tab shows your pending, in-process, and completed transfers

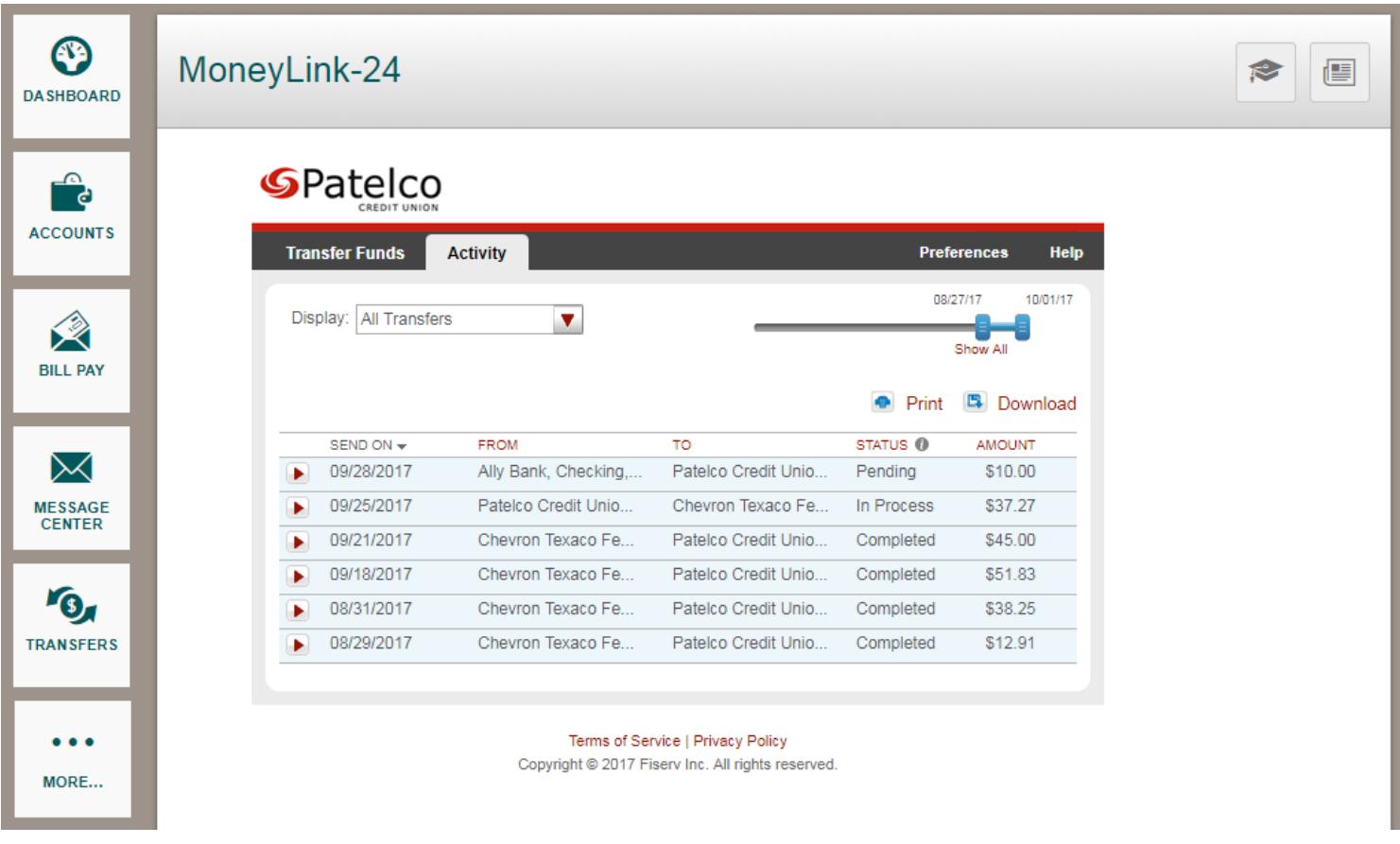